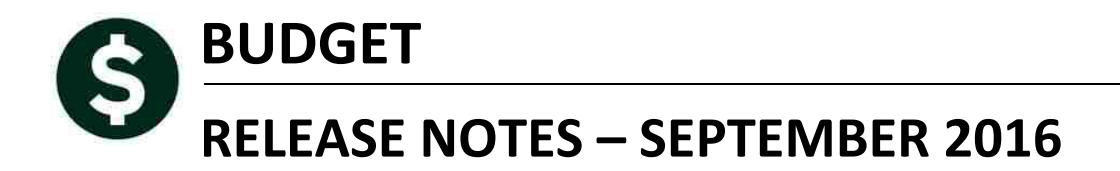

This document explains new product enhancements added to the ADMINS Unified Community for Windows **Budget** system.

#### **TABLE OF CONTENTS**

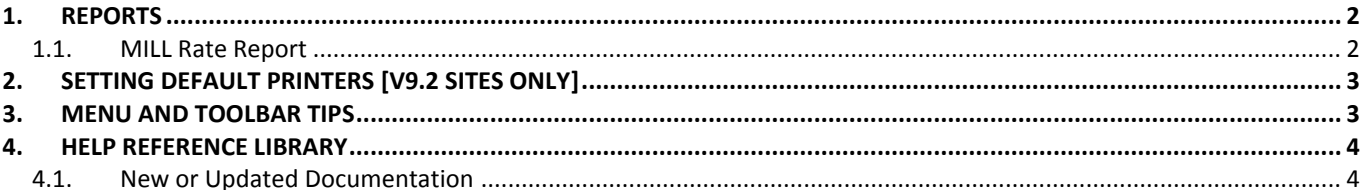

## <span id="page-1-0"></span>**1. REPORTS**

### <span id="page-1-1"></span>**1.1. MILL Rate Report**

The Mill Rate Report provides a list of expenditure and revenue amounts for selected accounts based on the prior fiscal year general ledger mill rate indicator. This value is set on the **Ledgers Maintain Chart of Accounts Screen** via a radio button. The prompt will allow the user to select included/excluded or all. It totals by the type if they are all are selected.

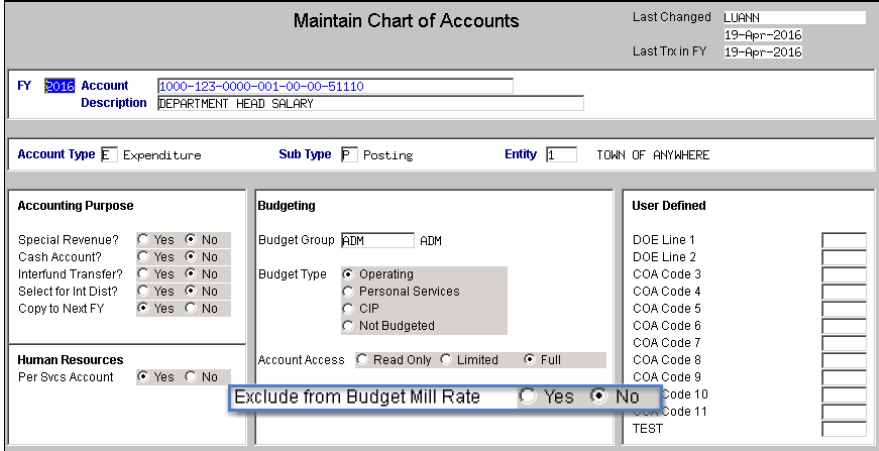

To run this report, select **Budget Maintenance Mill Rate Accounts Report**.

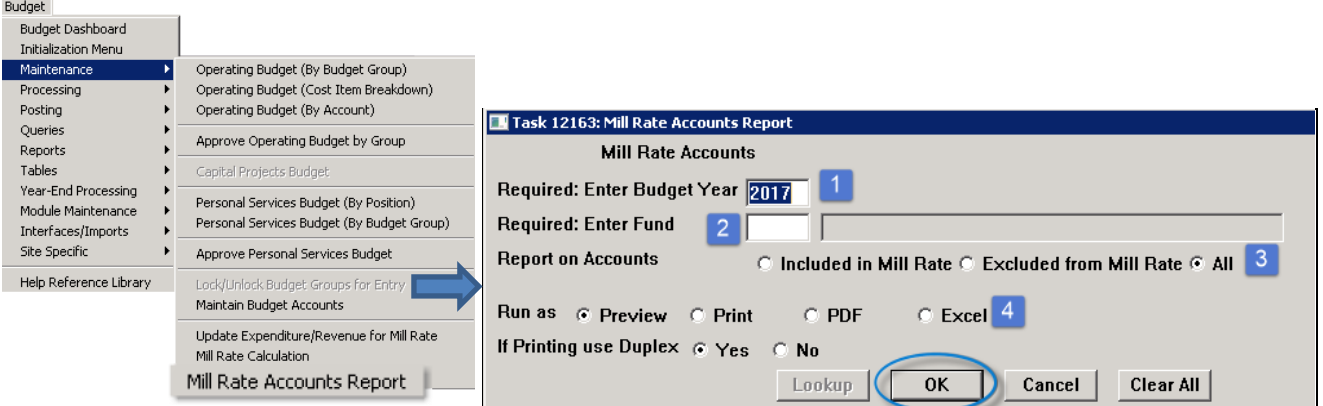

- 1. Enter the Budget Year
- 2. Enter the Fund on which you are reporting
- 3. Select the accounts included, excluded or all accounts
- 4. Choose the Run as method

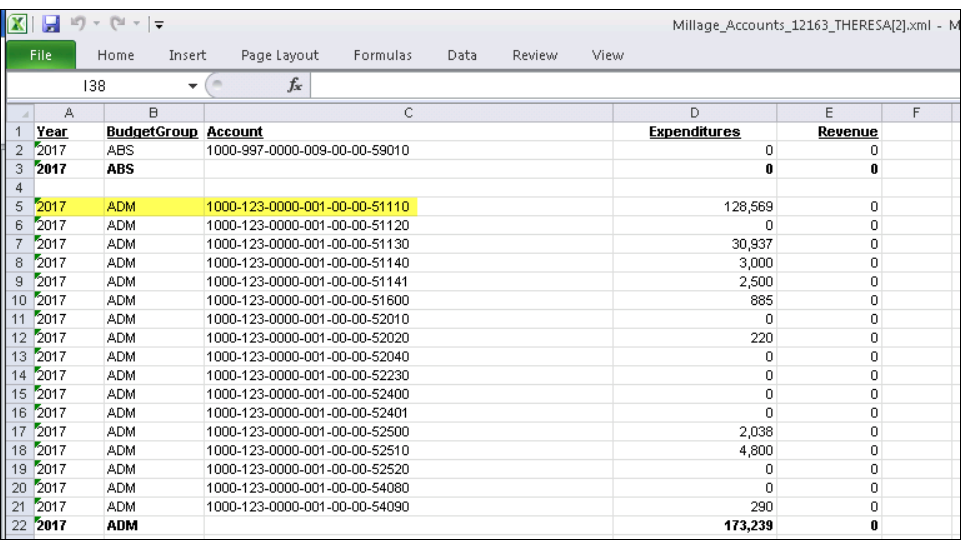

[ADM-AUC-BU-3835]

# <span id="page-2-0"></span>**2. SETTING DEFAULT PRINTERS [V9.2 SITES ONLY]**

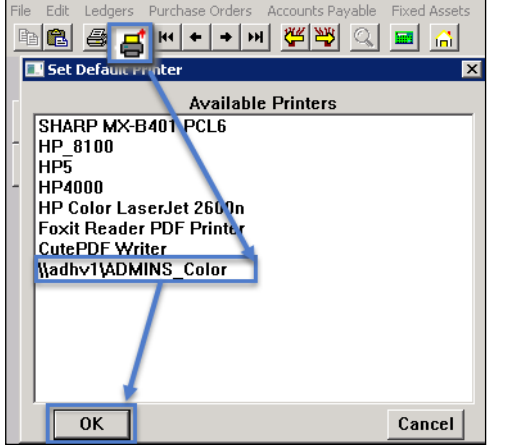

To allow AUC users to conveniently set their default printers, a new button has been added to all screens. Clicking this button lets the user select a default from a list of the **printers installed on the AUC server**.

Find this button next to the **[Print]** button on the toolbar; click to display the available printers. Click on the desired printer and click on **[OK]** to set the default printer for use in your AUC session.

[ADM-AUC-SY-7792]

## <span id="page-2-1"></span>**3. MENU AND TOOLBAR TIPS**

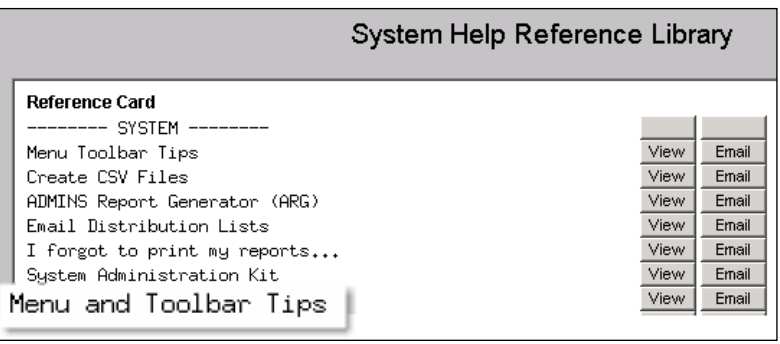

A reference card was updated to help acquaint the user with the menus and toolbars included in the AUC system. This reference card is available in all the Help Reference Libraries.

[ADM-AUC-SY-7991]

## <span id="page-3-0"></span>**4. HELP REFERENCE LIBRARY**

### <span id="page-3-1"></span>**4.1. New or Updated Documentation**

The following new or updated documentation was added to the Help Reference Library.

- BUDGET Budget Processing
- SYSTEM Menu and Toolbar Tips